# **I n f o r m a t i o n T e c h n o l o g y**

 $\vee$  Inbox

 $\Omega$  People

Settings

### **Log in to UHD Network Share**

- 1. Start by going to the URL [https://uhd.sharefile.com](https://uhd.sharefile.com/)
- 2. Under \*\*\* UHD Sign In \*\*\*, click the Sign In button.

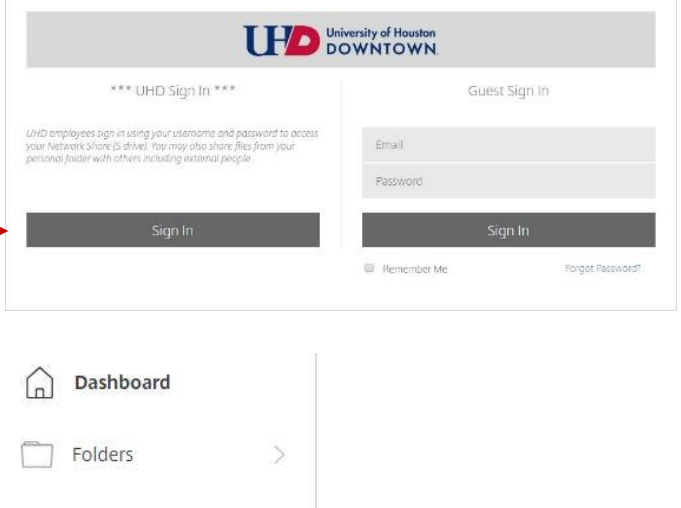

- 3. Enter your UHD username and password and click Log On.
- 4. You should now see your dashboard, as pictured to the right.

#### **Access your departmental network share (S Drive)**

- 1. Click the Folders drop-down and select the Network Shares link.
- 2. On the right click the name of a share (ending with \$) that you normally have access to from your computer at UHD.
- 3. Enter your **UHD**\username and password and click Log On. (You must enter UHD before your username.)
- 4. You should now see your S Drive files and folders on the right.
- 5. Don't know your share name? From your office computer you may open up a Windows explorer window and scroll down to your S: drive to discover the name of your share. There it is.

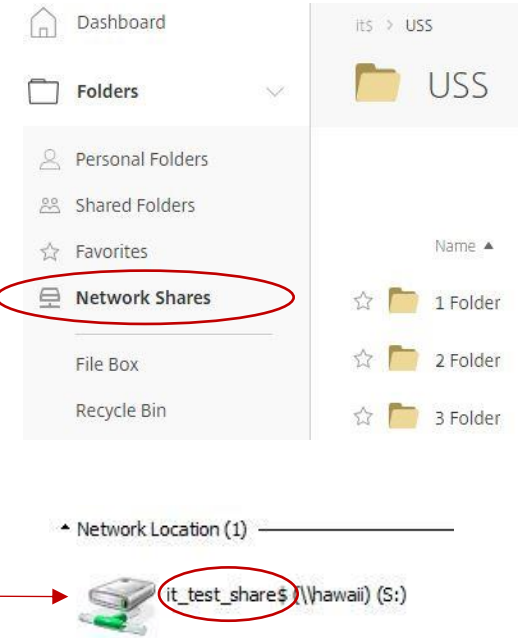

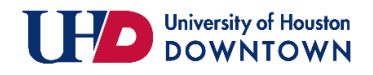

# **Create Your Favorites (Give yourself a gold star)**

- 1. To add folders to your Favorites simply click the star next to the folder name. Notice that the star turns gold.
- 2. Next time you log in you can just click on your  $\star$  Favorites and you will see everything that you starred.

### **Download and Upload Files**

- 1. You may download files to work on at home by clicking on the document and then clicking download.
- 2. It will download a copy of the document into your downloads folder. You may now edit your document.
- 3. When you are ready to upload your document back to the S Drive, navigate to the folder you wish to copy the document into and find the blue plus sign (upper right).
- 4. Click the plus sign and select upload.
- 5. You may drag files to upload or browse to them.
- 6. \*\*Please note that the file on the S Drive will be overwritten with your version if they have the same name.

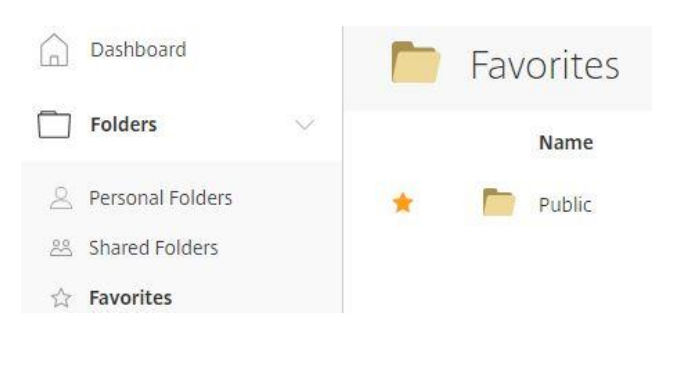

DO

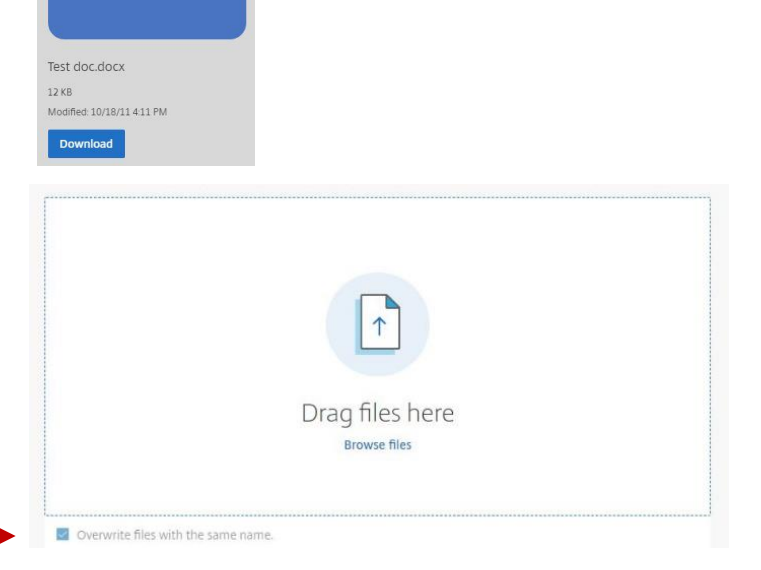

Please contact the IT Service Desk (x3000, 713-221-8031, [ithelp@uhd.edu\)](mailto:ithelp@uhd.edu) for assistance with these or other issues related to UHD Network Share (S Drive).

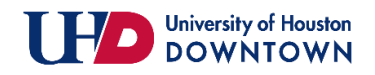